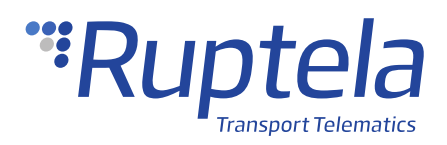

# **RFID Reader Connection**

## **1 Introduction**

### 1.1 About the Functionality

The RFID reader is a small card-reader that enables the identification of the driver. It shows who is using the vehicle, at what time, and who is in charge of it. In case any discrepancies arise during the identification process, it is possible to block the vehicle's engine and notify the driver by an audio signal. The device is easy-to-implement, and it is possible to use the same security passes you already use in your company.

This feature description applies to tracking devices with the latest firmware version.

You can get the newest firmware and configurator from our documentation website: [doc.ruptela.lt](https://doc.ruptela.lt/)

### 1.2 Legal Information

Copyright © 2020 Ruptela. All rights reserved. Reproduction, transfer, distribution or storage of parts or all of the contents in this document in any form without the prior written permission of Ruptela is prohibited. Other products and company names mentioned in this document are trademarks or trade names of their respective owners.

### 1.3 Compatibility

The RFID reader is compatible with the following devices with the newest firmware version:

- HCV5
- LCV5
- FM-Tco4 HCV
- **FM-Tco4 LCV**

• Pro5

- FM-Pro4
- FM-Eco4 RS T

### 1.4 Contact Information

#### **General enquiries**

Website: [ruptela.com](https://www.ruptela.com/)

E-mail: [info@ruptela.com](mailto:info@ruptela.com)

Phone: +370 5 2045188

**Technical support**

E-mail: [support@ruptela.com](mailto:support@ruptela.com)

Phone: +370 5 2045030

### 1.5 Document Changelog

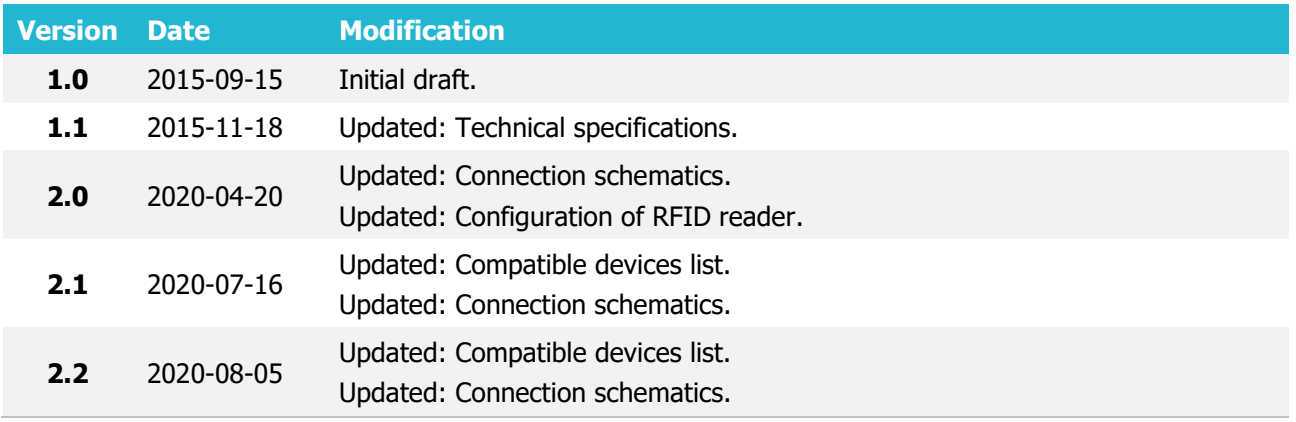

### 1.6 Notations

The following notations are used in this document to highlight important information:

#### **Bold text**

Used to indicate user interface elements or for emphasis.

#### Italic text

Used to indicate items that belong to a list and can be selected.

#### **Note**

 $\boldsymbol{\Omega}$ Used to highlight important information or special conditions.

### 1.7 References

Datasheet: [RS232 RFID Reader](https://doc.ruptela.lt/pages/viewpage.action?pageId=884778&preview=/884778/35422826/EN%20RS232%20RFID%20Reader%20Datasheet.pdf)

## **2 Connection**

 $\boldsymbol{\theta}$ 

### 2.1 Connection to 5<sup>th</sup> Gen Advanced Family Devices

Connect the RFID reader to your tracking device as follows (Port A is used in this schematic):

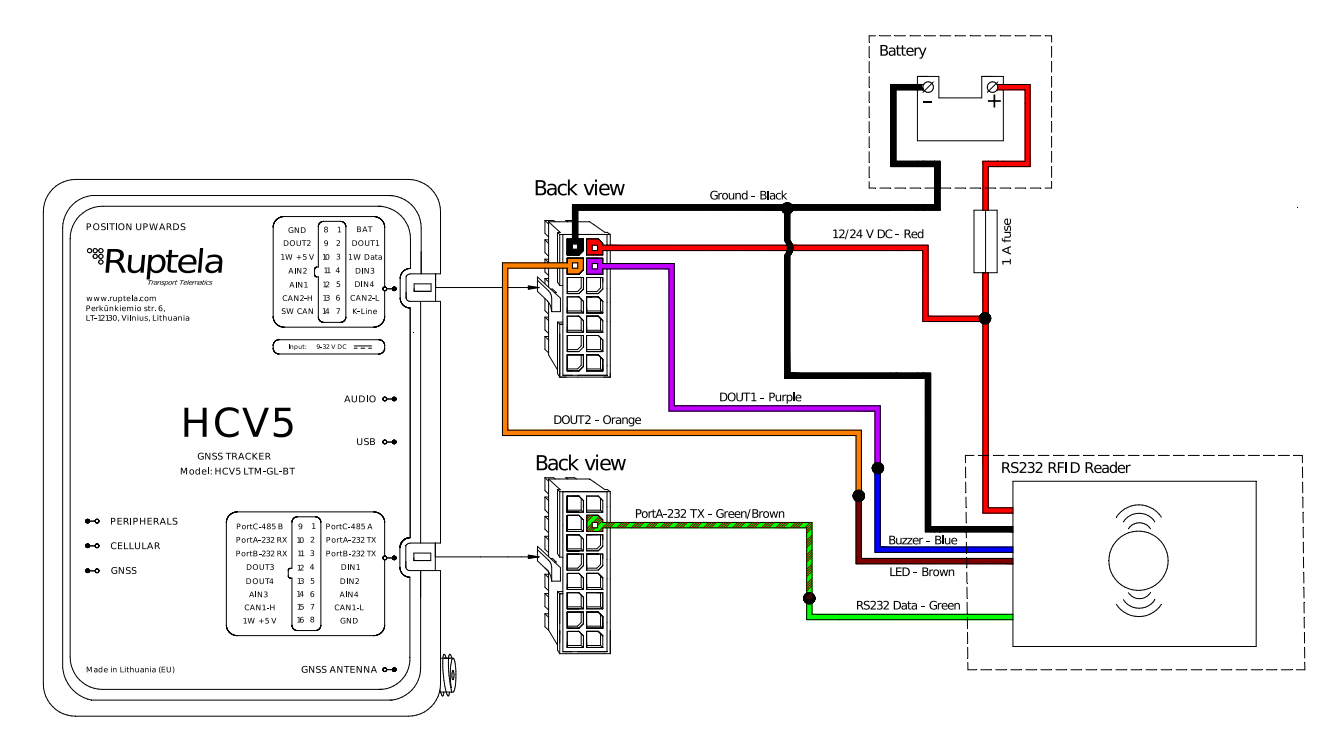

Alternatively, RS232 data wire can be connected to Port B (16 pin connector, pin 3, pink/green wire).

Brown and blue wires can be connected to any of the four DOUTs.

### 2.2 Connection to 4<sup>th</sup> Gen Advanced Family Devices

Connect the RFID reader to your tracking device as follows (Port A is used in this schematic):

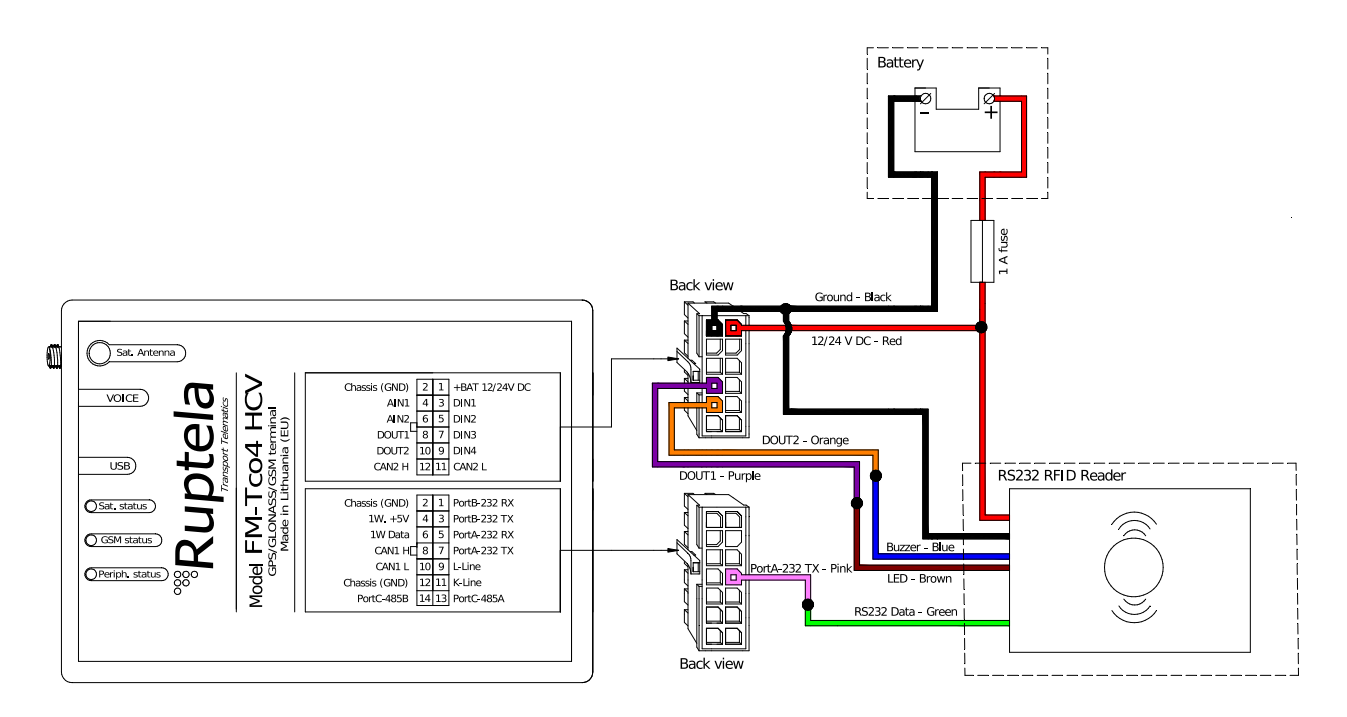

Alternatively, RS232 data wire can be connected to Port B (14 pin connector, pin 3, orange wire).

Brown and blue wires can be connected either to DOUT1 or DOUT2.

 $\ddot{\mathbf{0}}$ 

### 2.3 Connection to FM-Eco4 RS T Device

Connect the RFID reader to your tracking device as follows:

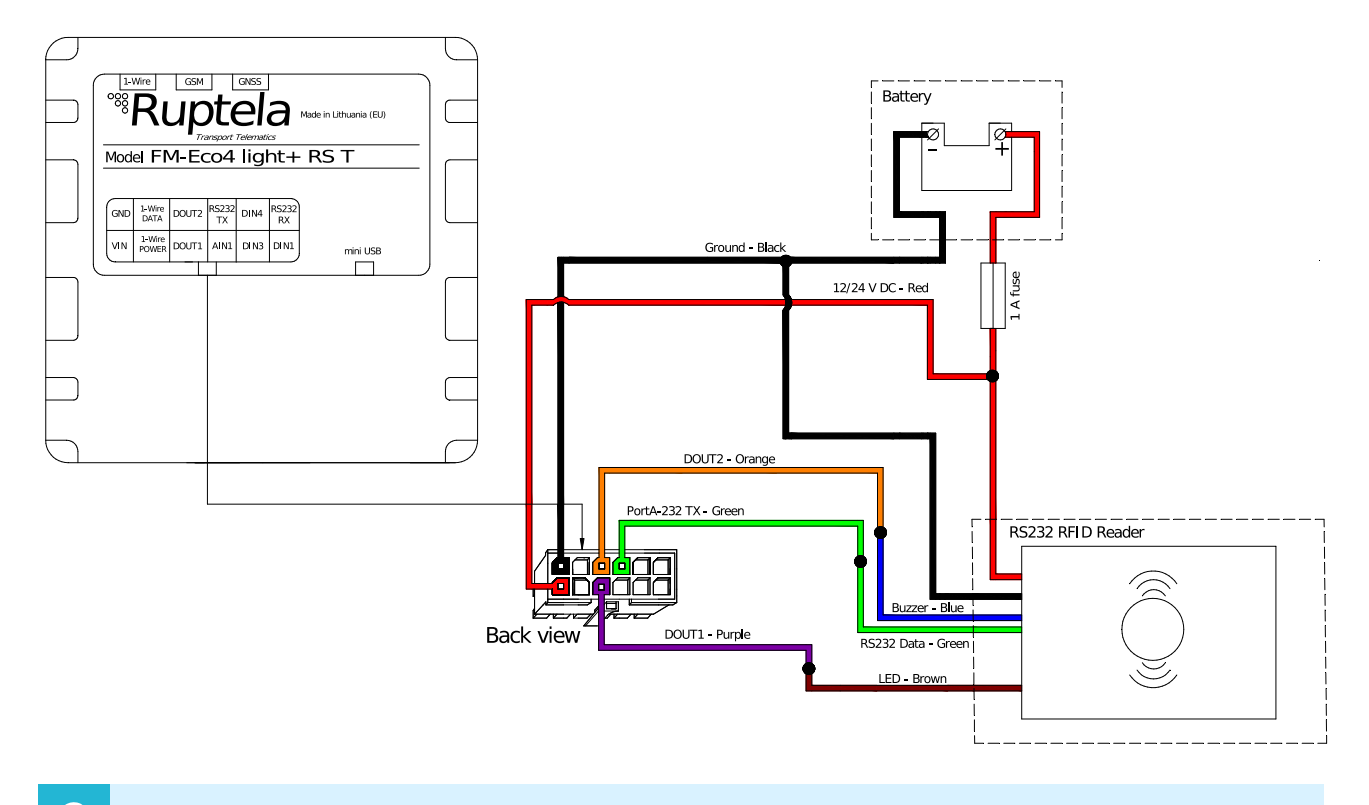

 $\boldsymbol{\theta}$ Brown and blue wires can be connected either to DOUT1 or DOUT2.

## **3 Configuration**

This functionality requires the use of the advanced configurator.  $\boldsymbol{\theta}$ 

### 3.1 Starting the Configuration

To start the configuration, follow these steps:

- 1. Open the advanced configurator. Select your FM device.
- 2. Select the COM port to which your device is connected.
- 3. Click **Connect**.
- 4. Click the **Options** button in the **IO events** section to open the **IO Settings** window.

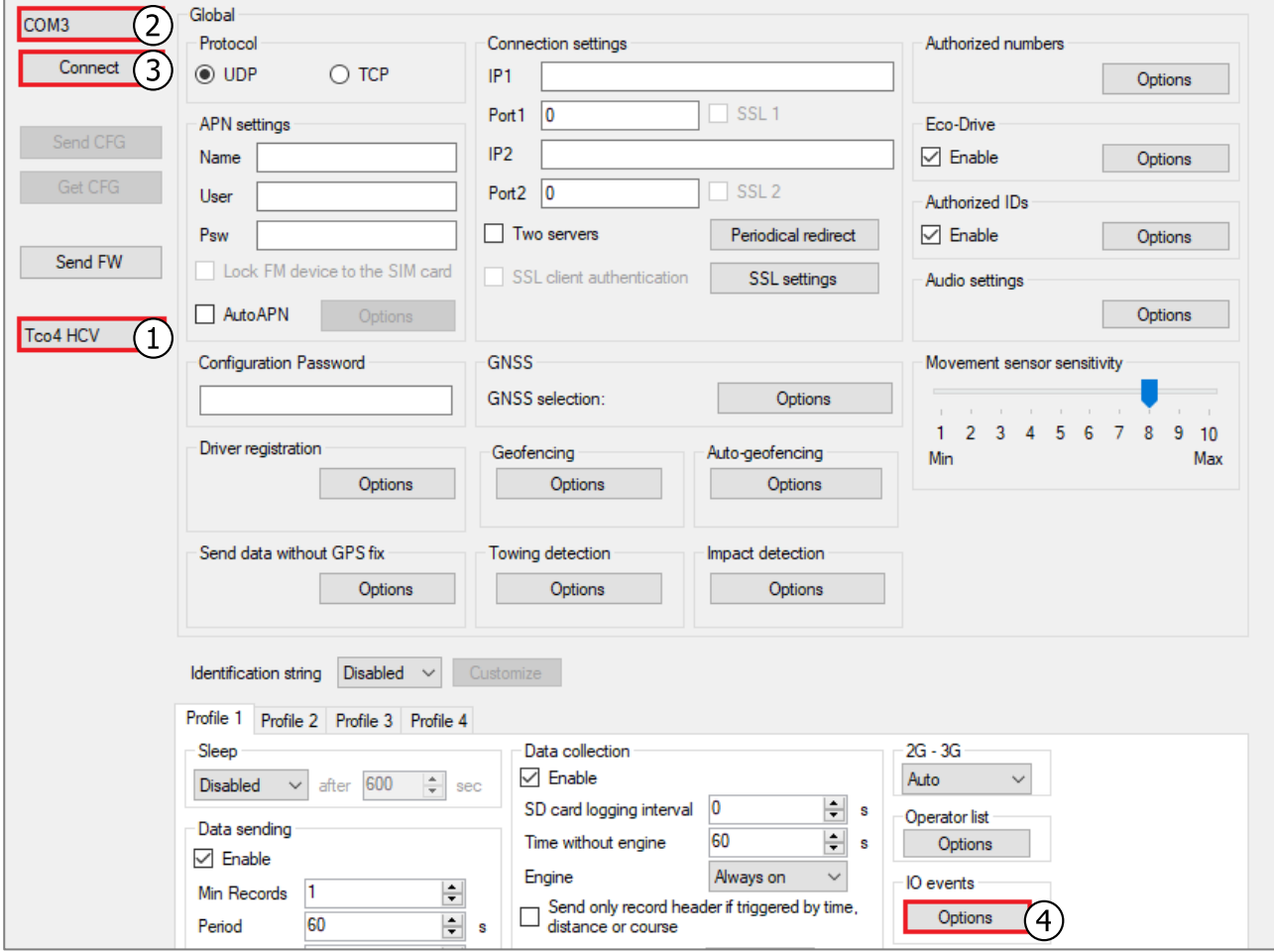

### 3.2 Configuring the RFID Reader

Follow these steps to configure the RFID reader:

- 1. Select an empty parameter slot.
- 2. Enable the slot by ticking **Enable**.
- 3. In the **ID** section select RFID PortA or RFID PortB from the drop-down list (according to the physical connection).
- 4. Set **Event on** to Change.
- 5. In the **Interfaces** section select the port, to which the RFID Reader is connected (PortA or PortB).
- 6. Select RFID reader from the drop-down list.
- 7. Click **Config** to open the **Select Baudrate** window.
- 8. Select the appropriate baud rate from the drop-down list.
- The default baud rate is 9600. If you are not using our standard RFID reader, refer to the  $\ddot{\mathbf{0}}$ manufacturer's datasheet for the required baud rate.

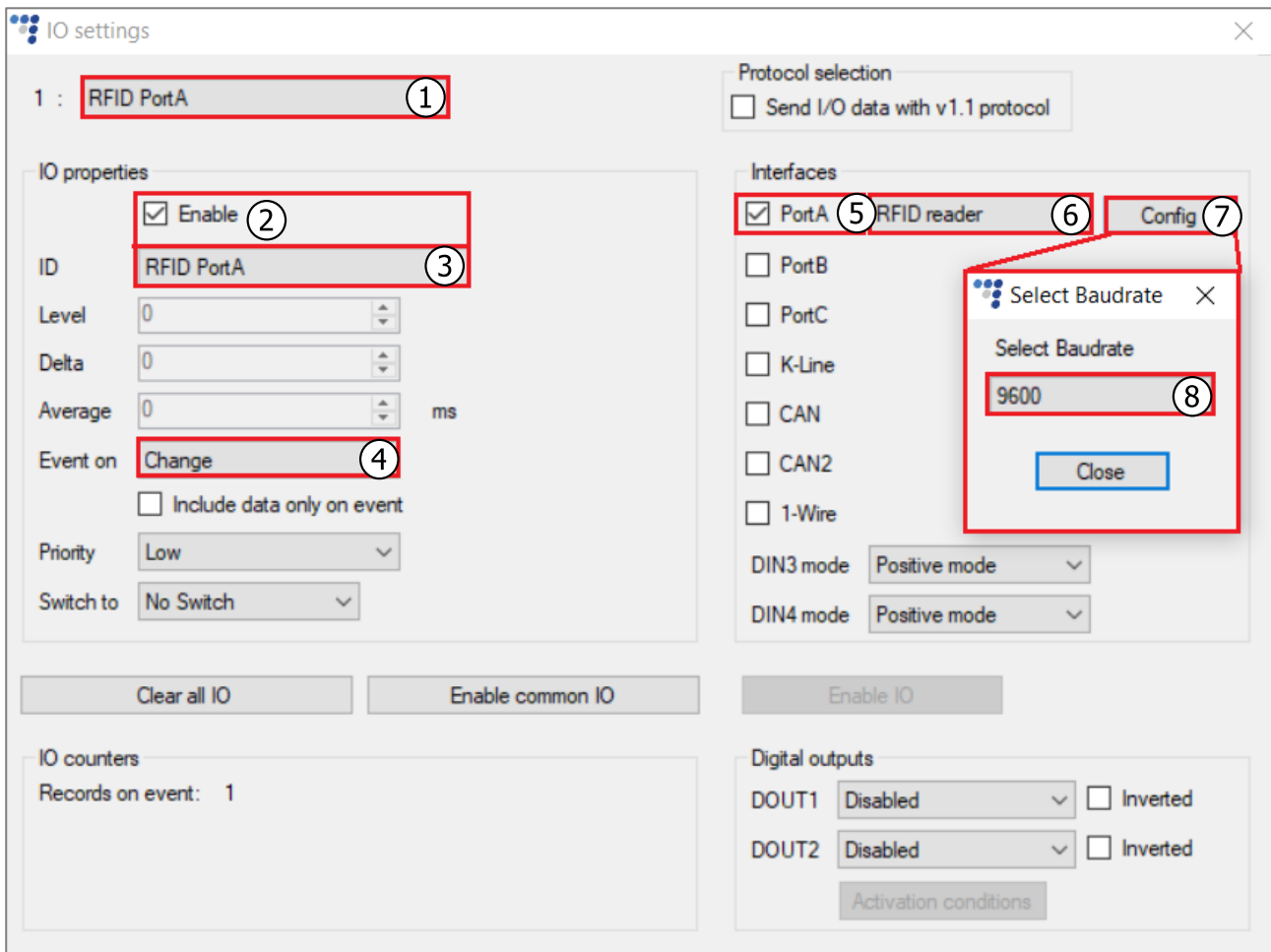

### 3.3 Finishing the Configuration

To finish the configuration, close the **Select Baudrate** and **IO settings** windows. Click **Send CFG** to send the configuration to the device.

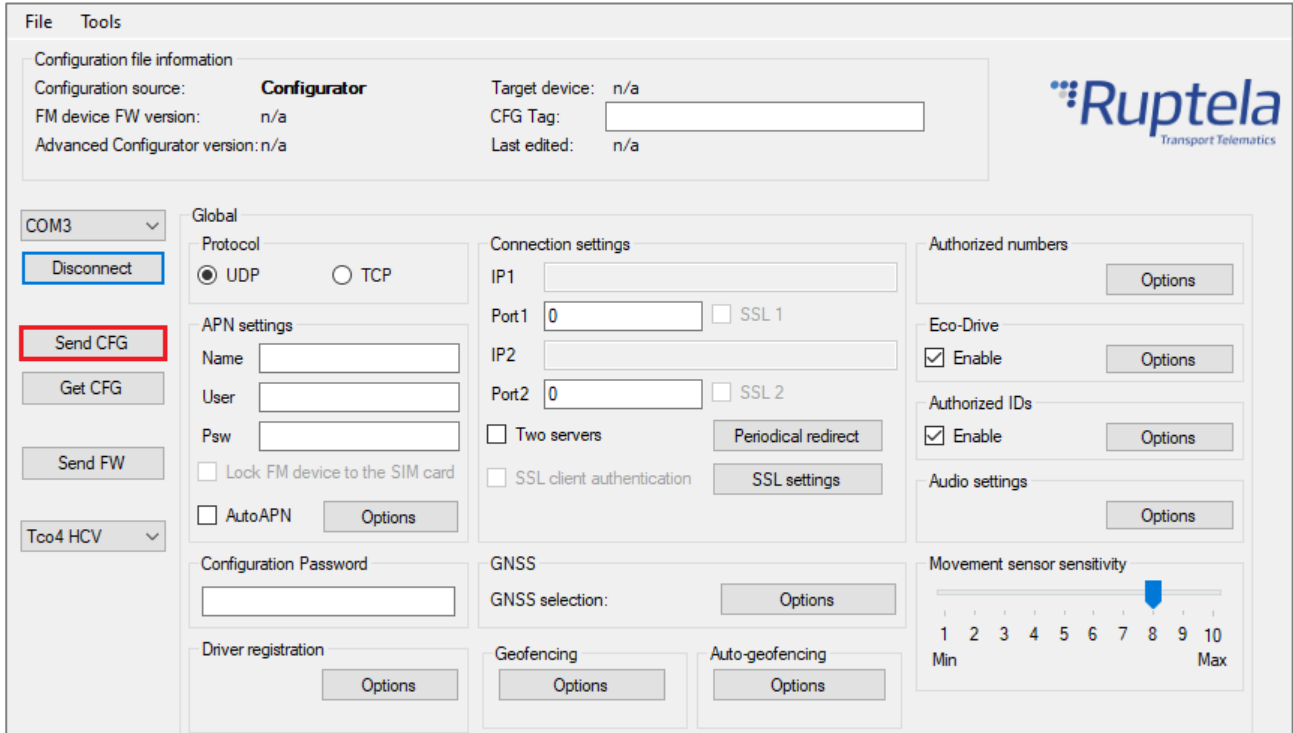